# **AUTOANALYSIS SYSTEM**

PGA-710B

Getting Started Operations Guide

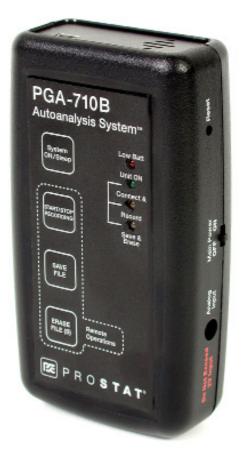

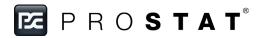

# **PROSTAT® PGA-710B AUTOANALYSIS SYSTEM**

| Section | Торіс                                                                           | Page |
|---------|---------------------------------------------------------------------------------|------|
| А.      | System Requirements                                                             | 4    |
| В.      | Installing the Autoanalysis Application Software                                | 5    |
| C.      | Connecting the PGA-710B Autoanalysis System to your computer                    | 6    |
| D.      | Adjust or Confirm the "zero" reference for the PGA-710B System                  | 7    |
| E.      | Assembling your Autoanalysis System to the Field Meter and Charge Plate Monitor | 8    |
| F.      | Capture and Analyze Data                                                        | 9    |
| G.      | Generating a Detailed Report                                                    | 11   |

Copyright © 2013 by Prostat<sup>®</sup> Corporation. All rights reserved. Printed in the United States of America. No part of this manual may be used or reproduced in any manner whatsoever without written permission. For information contact Prostat Corporation, 1072 Tower Lane, Bensenville, IL 60106 USA

#### A. System Requirements

The following hardware and software is required to run the Autoanalysis Application Software.

- Microsoft<sup>®</sup> Windows<sup>®</sup> XP, Vista, Win7 32-bit, Win7 64-bit, Win8 32-bit, Win8 64-bit, Server 2003, Server 2008 or Server 2012.
- 90 MHz Intel Pentium-class processor, or an AMD Opteron, AMD Athlon64 or AMD Athlon XP Processor
- 32 MB of RAM, 96 MB Recommended
- 110 MB of hard disk space required, 40 MB additional hard disk space required for installation (150 MB total)
- 800 x 600 or higher-resolution display with 256 colors
- Microsoft<sup>®</sup> Data Access Components 2.6
- Microsoft<sup>®</sup> DirectX 9b
- Instrument input limits to ± 2 volts.

**Note:** Providing greater than ± 2 volts to the PGA-710B Autoanalyzer will void the warranty. For appropriate adapters or cables, please contact Prostat Corporation or your Prostat Authorized Reseller.

# B. Installing the Autoanalysis Application Software

Follow these steps to install on a Windows computer.

# NOTE

.NET Framework 4 is required to run the Autoanalysis Application Software. You can install the .NET Framework 4 through the Microsoft<sup>®</sup> Windows<sup>®</sup> Automatic Updates available with Windows or though the Microsoft website at www.microsoft.com

If .NET Framework 4 is not currently installed, the Autoanalysis Application Software Installation wizard will prompt you to install from the disk.

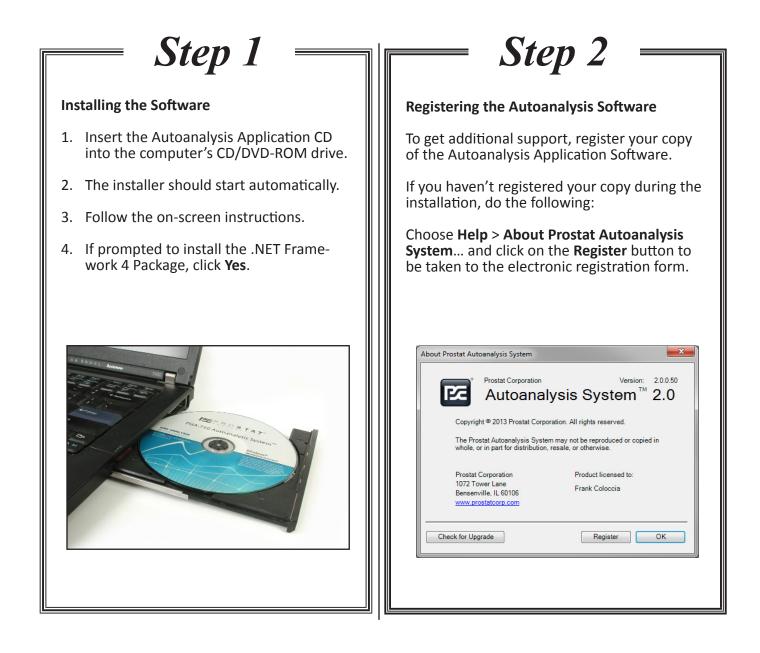

# C. Connecting the PGA-710B Autoanalysis System to your computer

Before you start using or connect the PGA-710B, make sure to charge its battery for at least 8 to 14 hours using the supplied AC/DC converter. Estimated operating battery life is approximately 8 to 10 hours of continuous operation without connection to USB port, or supplied battery charger. The unit charges when connected to the computer via USB.

The PGA-710B Autoanalyzer connects to an Electrostatic Field meter via its analog output lead and to a computer using a USB cable.

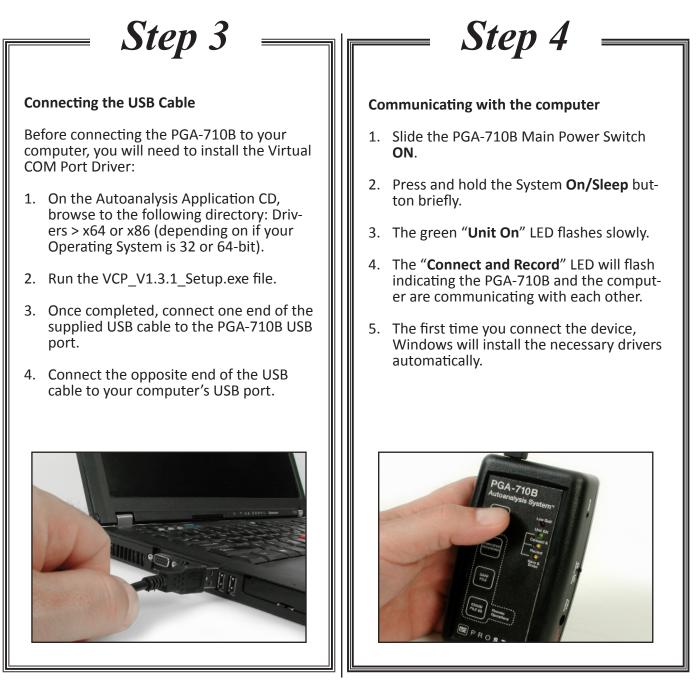

At this point, the "**Save and Erase**" LED will be **ON** indicating the PGA-710B Autoanalyzer's battery is receiving a charging voltage from the computer's USB.

**NOTE:** This charge is not sufficient to completely charge the battery during normal operations. See the Operations Manual for more details.

D. Adjust or Confirm the "zero" reference for the PGA-710B System

| <i>Step 5</i>                                                                                                    | <i>Step 6</i>                                                                                                    |  |
|----------------------------------------------------------------------------------------------------|----------------------------------------------------------------------------------------------------|--|
| <ul> <li>Connecting the Analog Input</li> <li>1. Insert the supplied reference shunt into the analog input of the PGA-710B.</li> </ul>                                                                                                    | Communicating with the computer 1. Click Start from the Data Recording Control (green arrow) or press F5 on your keyboard.                                                                                                    |  |
| Ching Ban Paur<br>Or Or Or Or Or Or Or Or Or Or Or Or Or O                                                                                                    | Preview         Voltage [V]       0.00         Temperature       90.3°       32.4°         Humidity       29.00%         Control       Image: Control mage: Control mage: Co |  |
| 2. Launch the software. On the Start Screen, select "Start a New Session" and click OK.          Start Screen <ul> <li>Start New Session</li> <li>Load Saved Session</li> <li>Import from Device</li> <li>Start a New Session Wizard</li> <li>Close</li> </ul> Import from Device         Start a New Session Wizard         Close | <text></text>                                                                                                    |  |

E. Assembling your Autoanalysis System to the Field Meter and Charge Plate Monitor

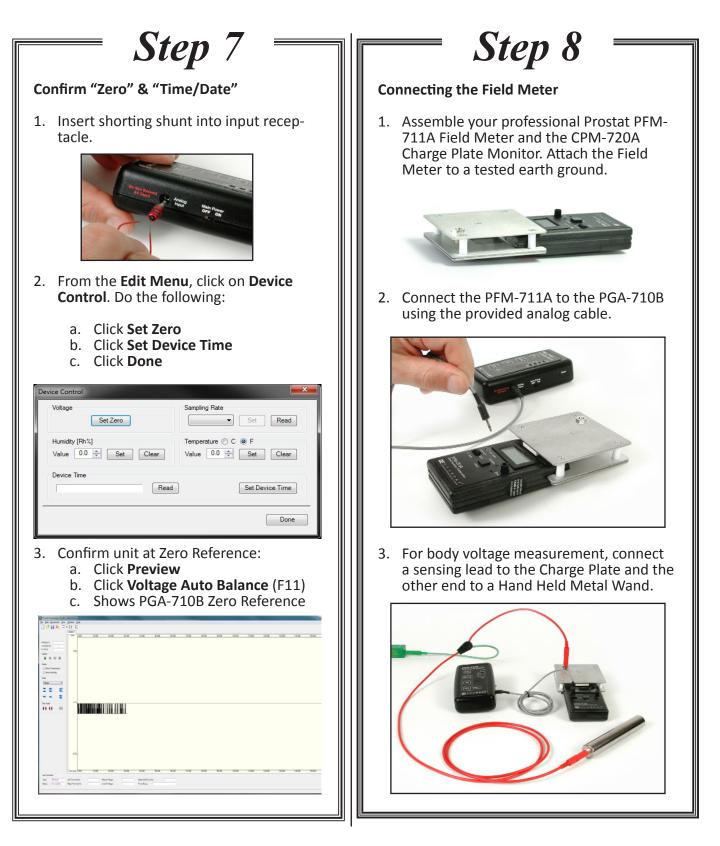

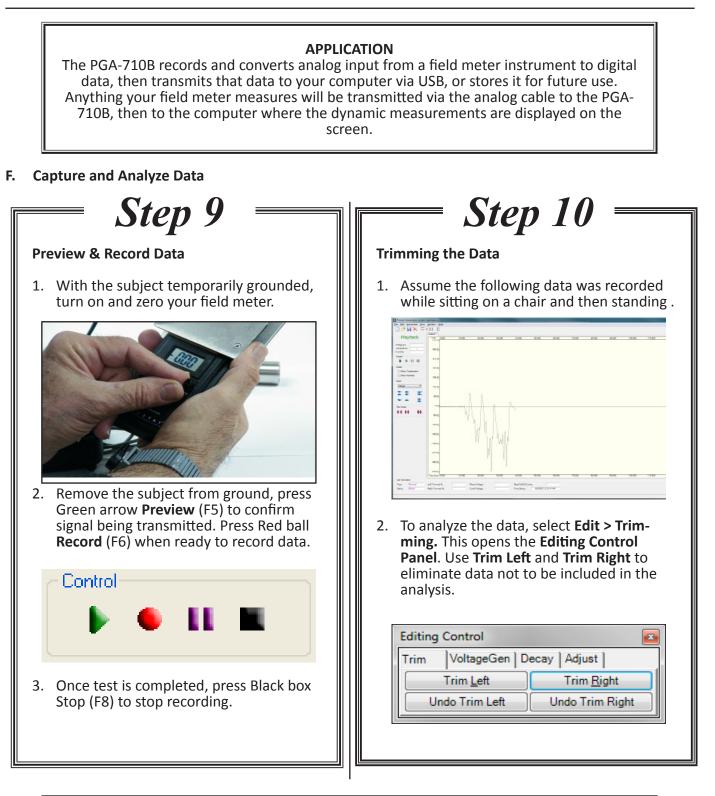

**NOTE:** For details on how to test and analyze Footwear/Flooring combination, refer to the provided "**How To Test**" manual.

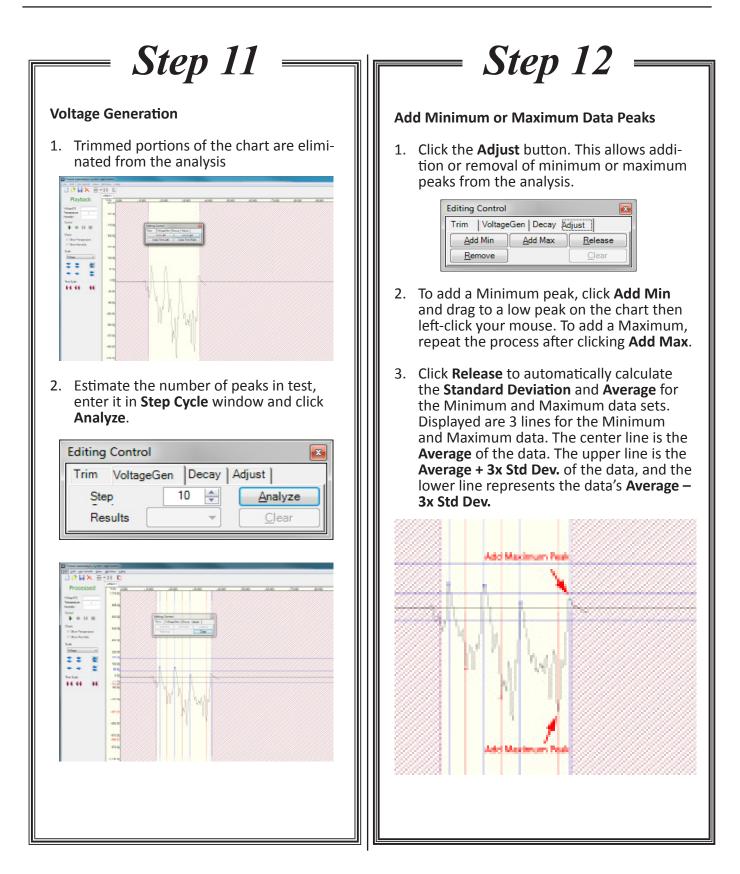

# G. Generating a Detailed Report

**TIP:** There should be an equal number of alternating minimum and maximum peaks. ±3 Sigma in Step 12 must be completed before generating a report (Step 13).

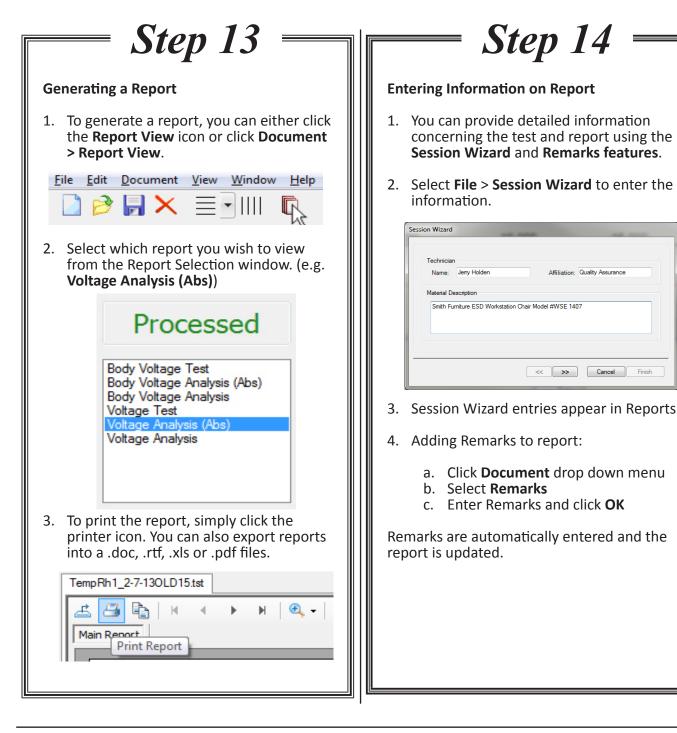

Specifications are subject to change without notice. All Prostat trademarks and trade names are the property of Prostat Corporation. All other trademarks and trade names are the property of their respective companies.

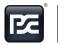

CARRIED BY PROFESSIONALS

PROFESSIONAL STATIC CONTROL PRODUCTS